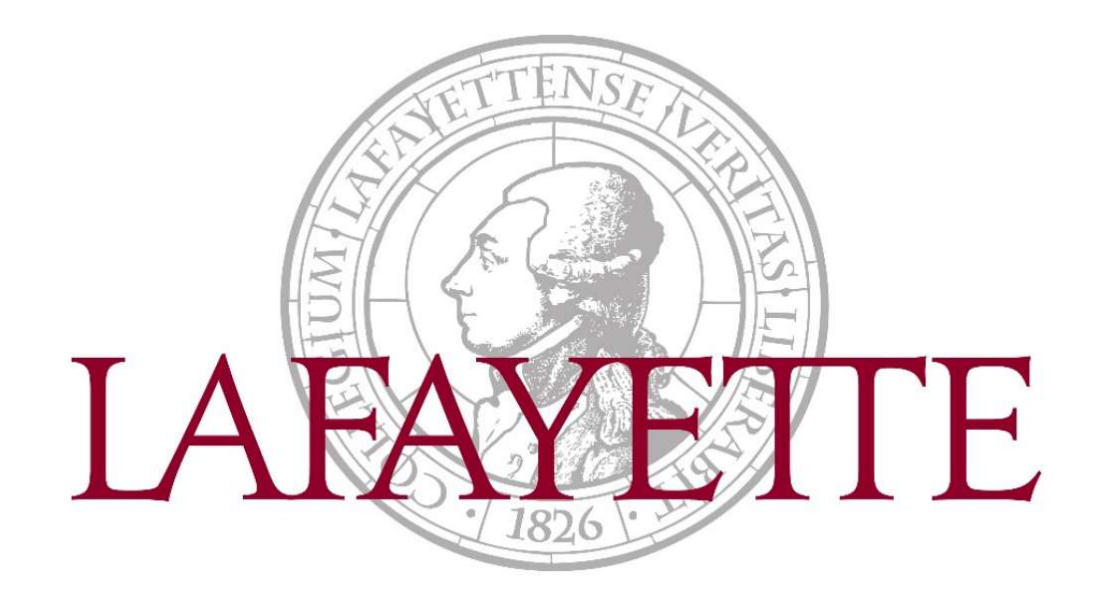

# Employee Self-Service: Web Time Entry Approver Guide

## Timesheet Information

### Timesheet Status Types

Not Started – User has not opened the timesheet to add hours.

In Progress – User has begun preparing a timesheet but has not yet submitted.

Pending – User has submitted time and is pending acceptance by approver.

Returned – Timesheet has been returned to a user by an approver.

Error – Timesheet is in error. This normally requires a Superuser to correct (Payroll department).

Approved – The timesheet has been approved and is ready for payroll to process.

Completed – Payroll has been processed using the submitted and approved timesheet.

#### Timesheet Deadlines

- Employees are responsible for reporting time working via web time entry. Failure to submit your timesheet by the due date may cause a delay in receiving your paycheck
- Timesheets are available beginning the first day of the pay period
- Please review the payroll schedule for specific due dates at http://finadmin.lafayette.edu/forms

#### Timesheet Responsibilities

Timesheet **employees** are to update the timesheet daily and accurately. It is the *responsibility of* the employee to use Earn Codes appropriately, turn in proper documentation, obtain prior approval of leave, and to meet submission deadlines.

Timesheet approvers are to monitor the activity and status of the timesheet(s) throughout the pay period, review the accuracy of the timesheet(s), review that Earn Codes are used appropriately by the employee, and that all submission deadlines are met.

Timesheets need to be completed, submitted, and approved as indicated on the pay schedule found at http://finadmin.lafayette.edu/forms

## Viewing and approving timesheets

1) Navigate to https://bannerssb.lafayette.edu

#### 2) Select Employee

3) Log in using your Lafayette NetID and password

Need help logging in? Please contact the Help Desk at (610) 330-5501

4) Go to the My Activities section on the right-side and select Approve Time

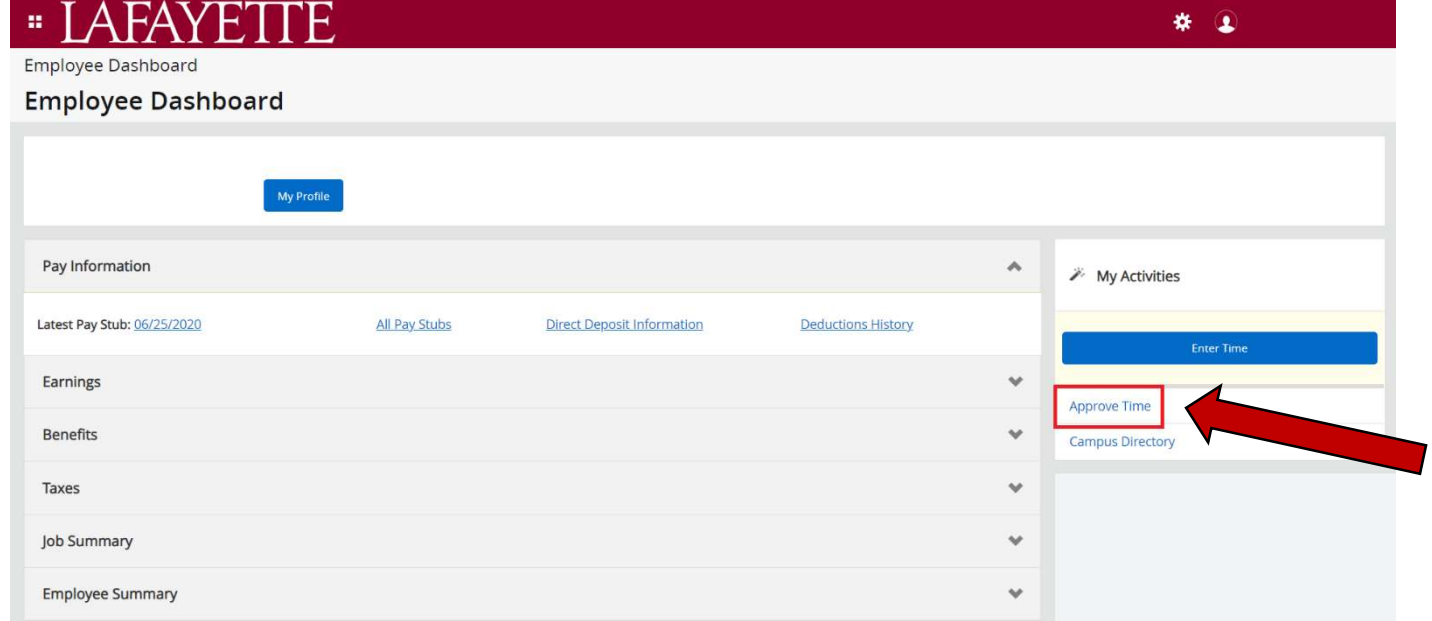

5) Select the pay period to see timesheet submissions

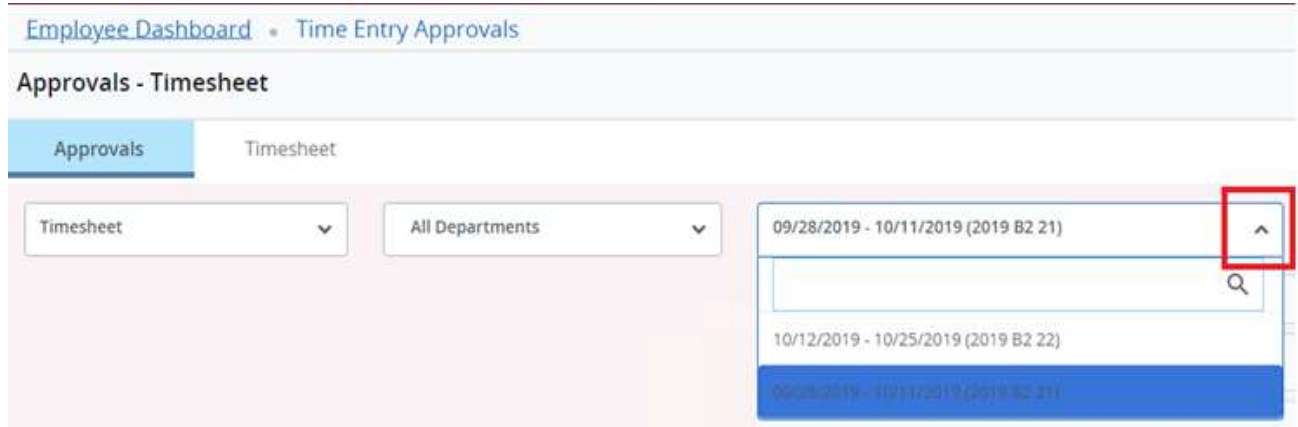

- 6) A list of all timesheets submitted during the selected pay period will be displayed, grouped by their status. To expand a specific section, select the expand button on the right of the section  $\mathbf{v}$
- 7) From the Pending section, select the employee's record to see their timesheet.

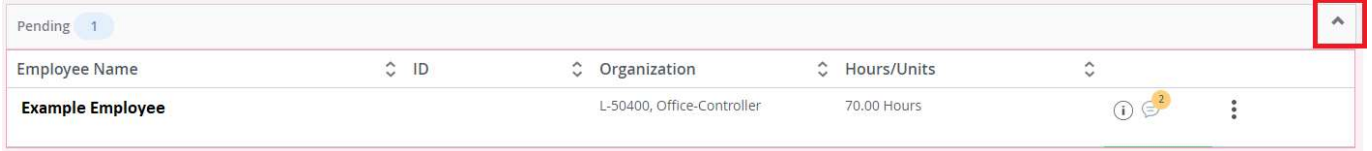

8) The summary of the submitted timesheet will be displayed with the following options:

Details: select to see a daily breakdown of hours entered for each earn code.

If the employee has entered Leave time, the approver must check the employee's leave balances to assure there is an available balance. If the employee does not have enough leave time accrued, then the timesheet needs to be sent back to the employee for corrections.

An employee's leave balance can be checked from the details screen of the timesheet select Leave Balances on the top right corner of the screen.

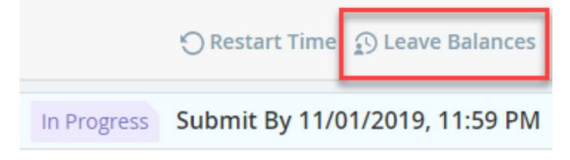

Return for correction: select if adjustments need to be made. This will return the timesheet to the employee for them to make corrections.

Approve: select if the submitted timesheet is acceptable.

9) The employee's timesheet will move to *Approved* status